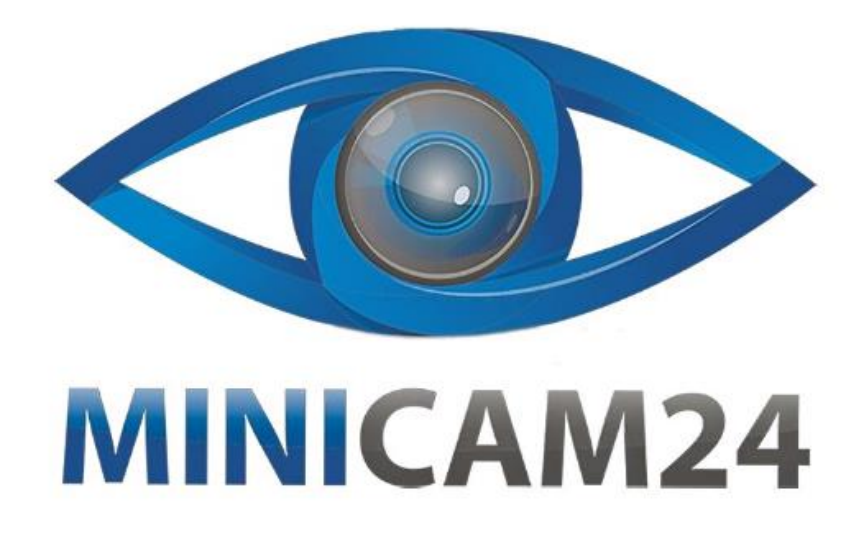

# РУКОВОДСТВО ПОЛЬЗОВАТЕЛЯ Персональный носимый видеорегистратор Police-Cam Z2

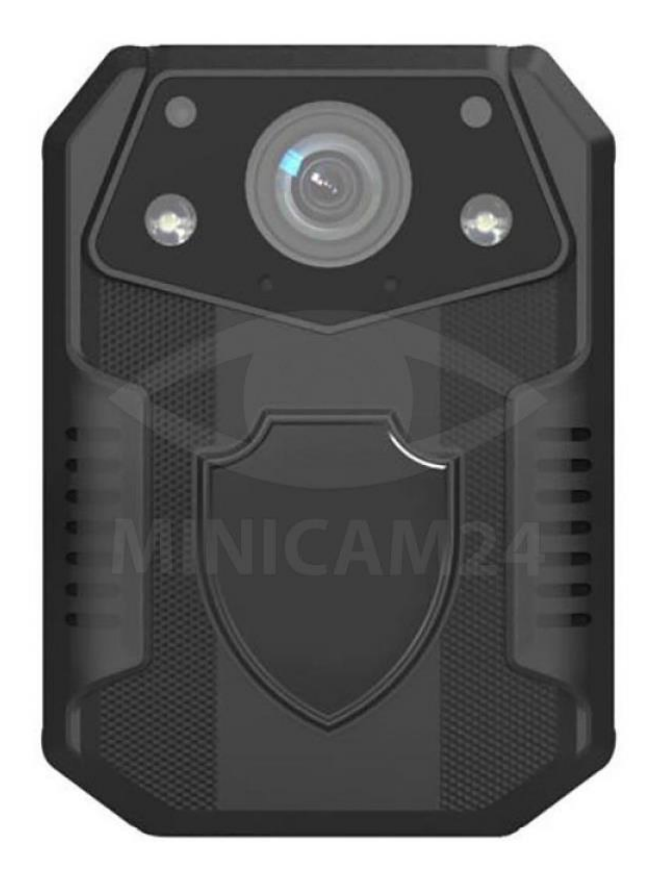

# СОДЕРЖАНИЕ

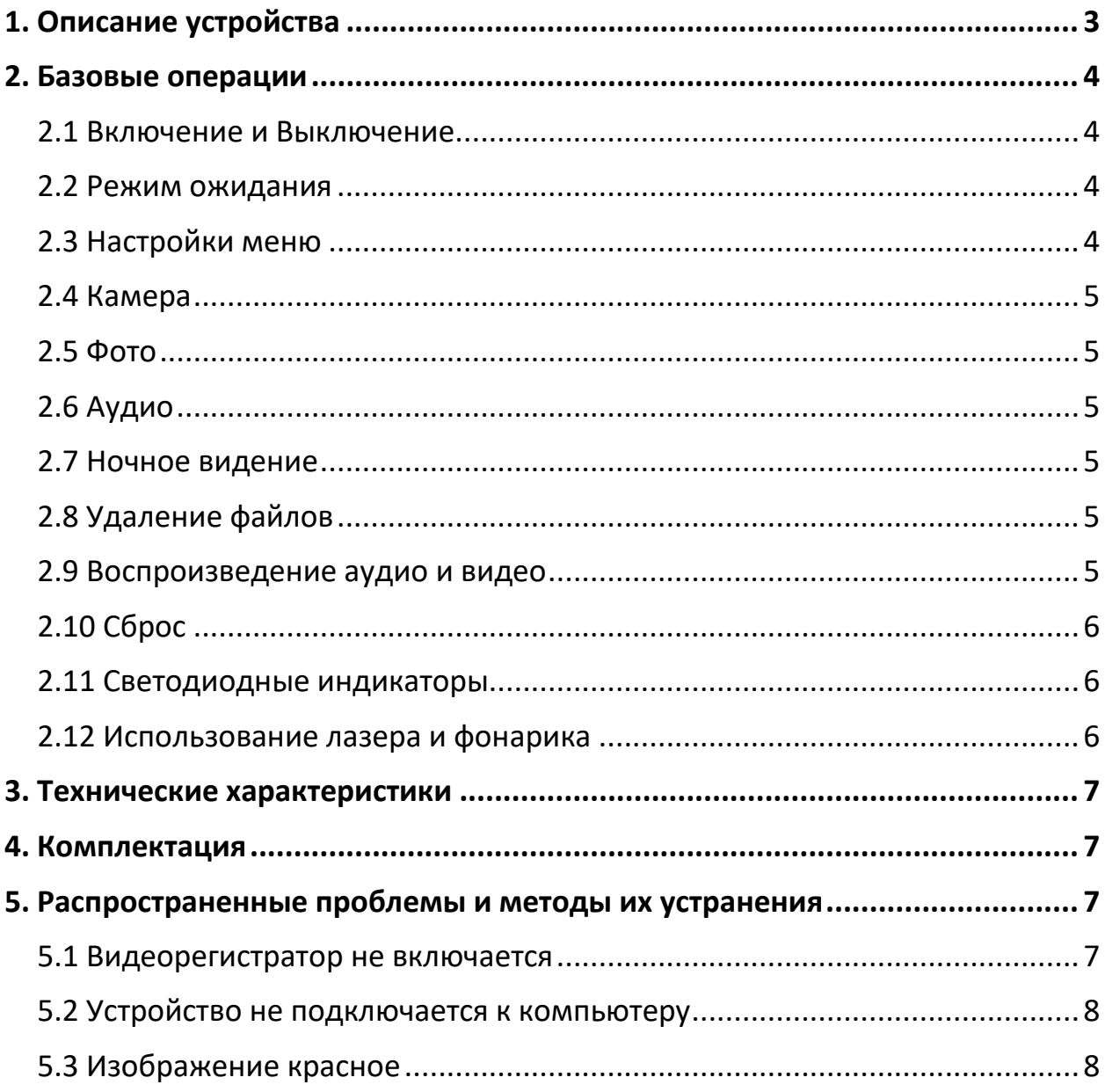

- **1. Описание устройства**
- <span id="page-2-0"></span>• Устройство видеорегистратора

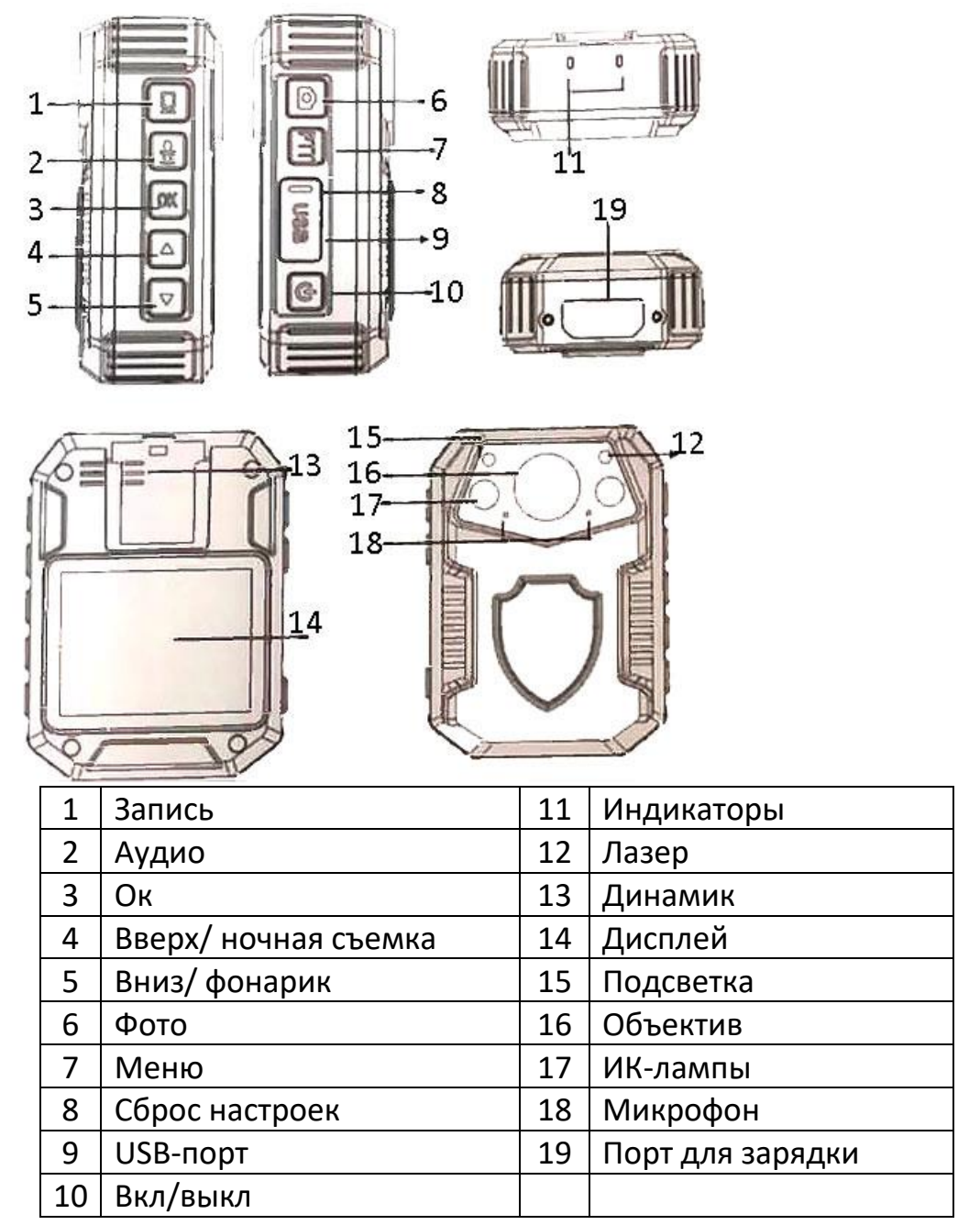

#### • Зарядка

Когда на экране появляется индикатор низкого заряда батареи, зарядите устройство. Подключите камеру с помощью USB-кабеля к компьютеру. Во время зарядки индикатор мигает красным светом. Когда батарея полностью заряжена, индикатор горит ровным красным светом.

# **2. Базовые операции**

## **2.1 Включение и Выключение**

<span id="page-3-1"></span><span id="page-3-0"></span>Чтобы включить видеорегистратор, нажмите кнопку Вкл/Выкл. Чтобы выключить, нажмите и удерживайте кнопку Вкл/Выкл 3 секунды.

## **2.2 Режим ожидания**

<span id="page-3-2"></span>После 3 минут бездействия видеорегистратор переходит в режим ожидания. Дисплей отключается, горит зеленый светодиодный индикатор. Нажмите любую кнопку, чтобы выйти из режима ожидания.

# **2.3 Настройки меню**

<span id="page-3-3"></span>Нажмите кнопку Меню, чтобы перейти в системные настройки. Кнопками Вверх и Вниз выберите нужную настройку. Нажмите кнопку Ок для подтверждения своего выбора. Чтобы выйти из настроек, нажмите кнопку Меню ещё раз.

1. Выбор разрешения видео

Нажмите Ок, чтобы открылось выпадающее окно. Выберите нужный пункт и нажмите кнопку Ок.

2. Цикличная запись

Нажмите Ок, чтобы открылось выпадающее окно. Выберите нужный пункт и нажмите кнопку Ок.

3. Выбор языка

Нажмите Ок, чтобы открылось выпадающее окно. Выберите нужный пункт и нажмите кнопку Ок.

4. Обнаружение движения

Нажмите Ок, чтобы открылось выпадающее окно. Выберите нужный пункт и нажмите кнопку Ок.

5. Полицейский ID

Нажмите Ок, чтобы открылось выпадающее окно. Выберите нужный пункт и нажмите кнопку Ок.

6. Настройка даты и времени

Нажмите Ок, чтобы открылось выпадающее окно. Стрелками настройте нужную дату и время и нажмите кнопку Ок.

7. Автоматическое выключение

Нажмите Ок, чтобы открылось выпадающее окно. Выберите нужный пункт и нажмите кнопку Ок.

8. Спящий режим для экрана

Нажмите Ок, чтобы открылось выпадающее окно. Выберите нужный пункт и нажмите кнопку Ок.

## 9. Установка пароля

Нажмите Ок, чтобы открылось выпадающее окно. Установите выбранный вами 6-значный пароль и нажмите кнопку Ок.

10. Системные настройки в режиме съемки

Нажмите кнопку Меню, чтобы перейти в меню из съемки. Выберите стрелками нужный пункт в меню и нажмите Ок, чтобы открылось выпадающее окно. Стрелками выберите нужную настройку и подтвердите выбор, нажав кнопку Ок. Нажмите кнопку Меню, чтобы вернуться в режим видеозаписи.

# **2.4 Камера**

<span id="page-4-0"></span>• Запись

В режиме превью нажмите кнопку Запись, чтобы камера начала записывать видео. В левом верхнем углу начнёт мигать красный индикатор. Нажмите кнопку Запись ещё раз, чтобы остановить съемку видео. Файл автоматически сохранится на карте памяти.

• Скриншот

Во время записи нажмите кнопку Камера, чтобы сделать снимок. Запись видео не прервётся.

# **2.5 Фото**

<span id="page-4-1"></span>В режиме превью нажмите кнопку Камера, чтобы сделать снимок. Файл автоматически сохраниться на карте памяти.

# **2.6 Аудио**

<span id="page-4-2"></span>Включите видеорегистратор. Нажмите кнопку Запись, чтобы начать записывать звук. В правом верхнем углу мигает зеленый индикатор. Нажмите кнопку Запись, чтобы остановить запись аудио. Файл автоматически сохраниться на карту памяти.

# **2.7 Ночное видение**

<span id="page-4-3"></span>Нажмите кнопку Инфракрасный режим, чтобы переключиться между режимами дневной и ночной съемки. Включатся 6 инфракрасных ламп, а картинка станет черно-белой во время видеозаписи.

# **2.8 Удаление файлов**

<span id="page-4-4"></span>Удалить файлы возможно только на компьютере. Подключите карту памяти к компьютеру. Выберите нужный диск и введите пароль «000000».

# **2.9 Воспроизведение аудио и видео**

<span id="page-4-5"></span>1) Нажмите и удерживайте кнопку Воспроизведение, чтобы перейти в меню просмотра файлов.

- 2) Кнопками Вверх и Вниз выберите нужный вам файл.
- 3) Нажмите кнопку Ок, чтобы начать воспроизведение.
- 4) Используйте кнопки Вверх и Вниз для перемотки вперёд или назад.
- 5) Нажмите кнопку Воспроизведение, чтобы вернуться в меню.

## **2.10 Сброс**

<span id="page-5-0"></span>Если устройство вышло из строя или перестает реагировать по другим причинам, вы можете использовать скрепку, зубочистку или аналогичные предметы, чтобы нажать кнопку сброса. Устройство автоматически перезапустится после нажатия кнопки сброса. Восстановятся заводские настройки.

## **2.11 Светодиодные индикаторы**

- <span id="page-5-1"></span>1) У включенного видеорегистратора на экране превью постоянно горит зеленый индикатор.
- 2) У включенного видеорегистратора в режиме камеры медленно мигает красный индикатор.
- 3) У включенного видеорегистратора в режиме записи медленно мигает зеленый индикатор.
- 4) При подключении к ПК, на видеорегистраторе зеленый индикатор и красный индикатор медленно мигают.
- 5) Во время зарядки на видеорегистраторе мигает красный индикатор. Когда устройство полностью заряжено, индикатор горит ровным светом.
- 6) Когда видеорегистратор включен, каждый раз, когда вы делаете фото, моргает красный индикатор.

## **2.12 Использование лазера и фонарика**

<span id="page-5-2"></span>Когда видеорегистратор включен, нажмите кнопку Лазер, чтобы включить лазер. Направьте его на объект, который вы намерены снимать. Нажмите еще раз для выключения.

Когда видеорегистратор включен, нажмите кнопку Фонарик, чтобы включить фонарик. Нажмите еще раз для выключения.

<span id="page-6-0"></span>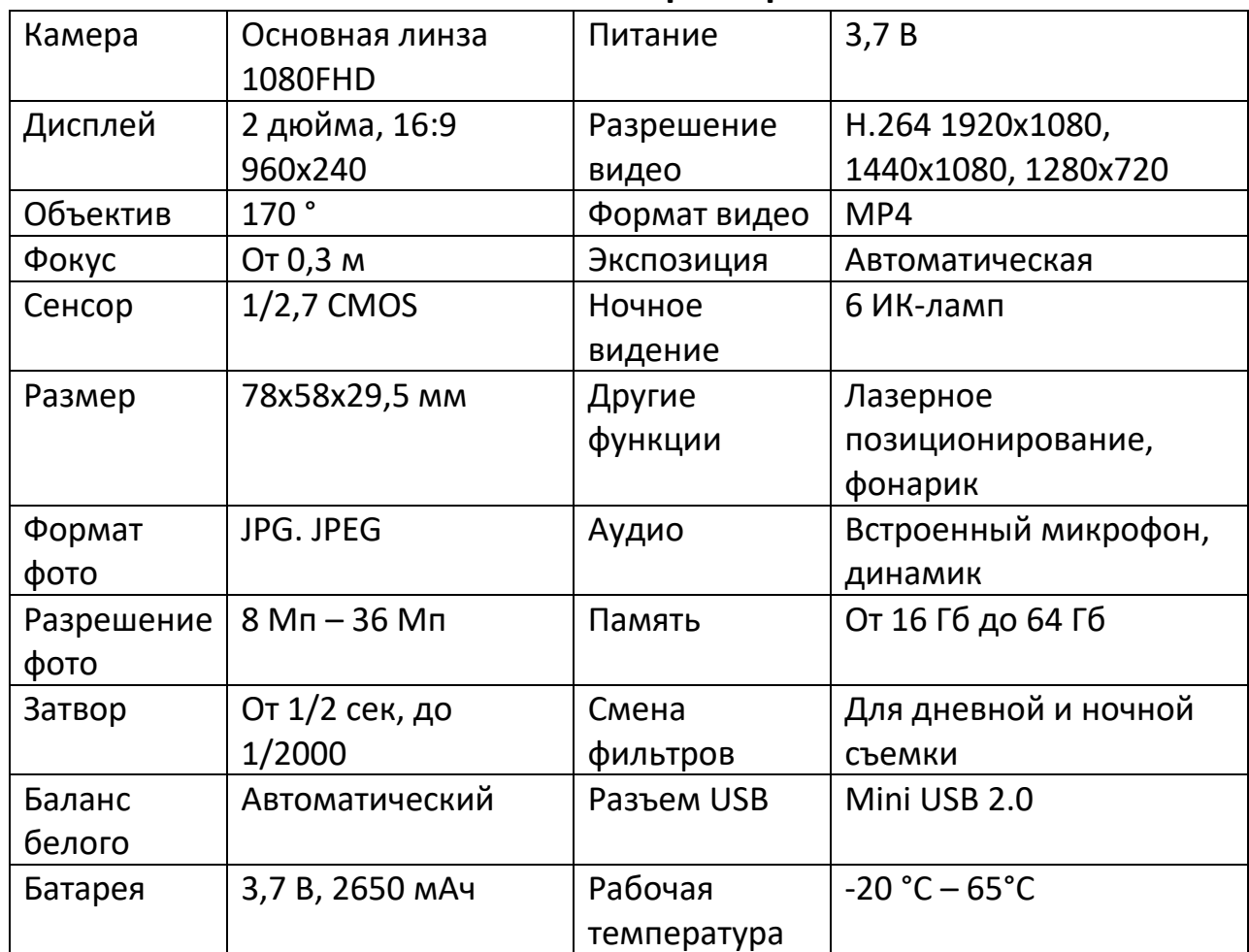

#### **3. Технические характеристики**

## **4. Комплектация**

- <span id="page-6-1"></span>•  $USB$ -кабель – 1 шт;
- USB-блок  $-1$  шт;
- Клипсы $-2$ шт:
- Инструкция 1 шт;
- Крепление для автомобиля опционально;
- <span id="page-6-2"></span>• Зарядное устройство для прикуривателя – опционально.

# **5. Распространенные проблемы и методы их устранения 5.1 Видеорегистратор не включается**

- <span id="page-6-3"></span>1) Зарядите устройство в течение 4 часов и попробуйте включить заново.
- 2) Проверьте работу кабеля и блока зарядного устройства.
- 3) Сбросьте настройки устройства до заводских и попробуйте включить его заново.

4) Если проблему так и не удалось решить, обратитесь в сервисный центр.

## **5.2 Устройство не подключается к компьютеру**

- <span id="page-7-0"></span>1) Убедитесь, что кабель для передачи данных надежно подключен к компьютеру.
- 2) Убедитесь, что установлены драйвера USB.
- 3) Проверьте установлен ли пароль для зашифрованных версий. Если вы забыли пароль, используйте «zd8888», чтобы изменить настройки. Если пароль не может быть восстановлен, обратитесь в сервисный центр производителя для ремонта.

## **5.3 Изображение красное**

<span id="page-7-1"></span>Видеорегистратор использует реле для управления инфракрасным фильтром. Если видеорегистратор уронить или ударить, линза застрянет.

Нажмите переключатель инфракрасного фильтра несколько раз, чтобы восстановить контроль над линзой. Если это не помогло, выключите видеорегистратор, положите его лицевой стороной на мягкую поверхность (коврик для мыши, полотенце и т.д.). Затем ударьте по устройству. Проверьте нормально ли он функционирует. Если это не помогло, обратитесь на заводпроизводитель для восстановления.

# **Приятного использования!**

Сайт: **minicam24.ru** E-mail: info@minicam24.ru Товар в наличии в 120 городах России и Казахстана Телефон бесплатной горячей линии: **8(800)200-85-66**